# **Guía del usuario Dell Display Manager**

# **Vista general**

Dell Display Manager es una aplicación de Microsoft Windows que se utiliza para gestionar un monitor o un grupo de monitores. Permite el ajuste manual de la imagen mostrada, la asignación de los ajustes automáticos, la gestión de la energía, la organización de ventanas, el giro de la imagen y otras funciones en monitores Dell seleccionados. Una vez instalado, Dell Display Manager se ejecuta cada vez que se inicie el sistema y coloca su icono en la bandeja de notificaciones. La información relativa a los monitores conectados al sistema está disponible al pasar el ratón por encima del icono de la bandeja de notificaciones.

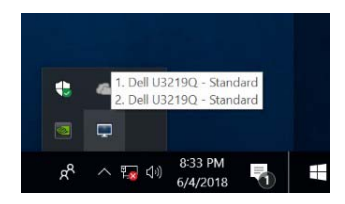

**NOTA: Dell Display Manager necesita usar el canal DDC/CI para comunicarse con su monitor. Asegúrese de que DDC/CI está habilitado en el menú tal y como se indica a continuación.**

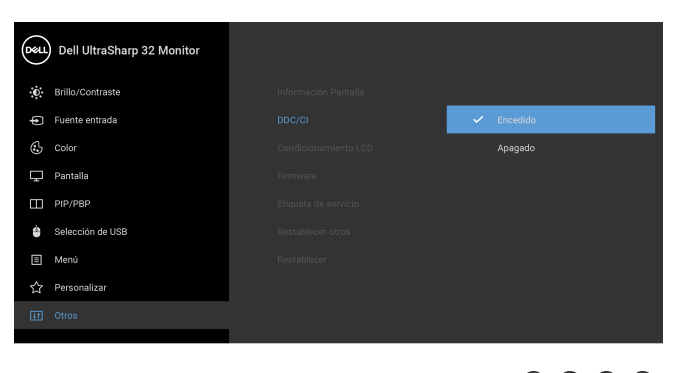

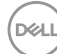

 $\bullet$   $\bullet$   $\bullet$ 

# **Uso del diálogo de Configuración rápida**

Al hacer clic en el icono de la bandeja de notificaciones de Dell Display Manager se abre el diálogo de **Configuración rápida**. Cuando está conectado al ordenador más de un monitor Dell compatible, puede seleccionarse un monitor de destino específico utilizando el menú. El cuadro de diálogo **Configuración rápida** le permite ajustar el brillo, el contraste, la resolución, el diseño de la ventana, etc. También le permite habilitar el cambio automático entre los modos predefinidos o seleccionar manualmente un modo predefinido.

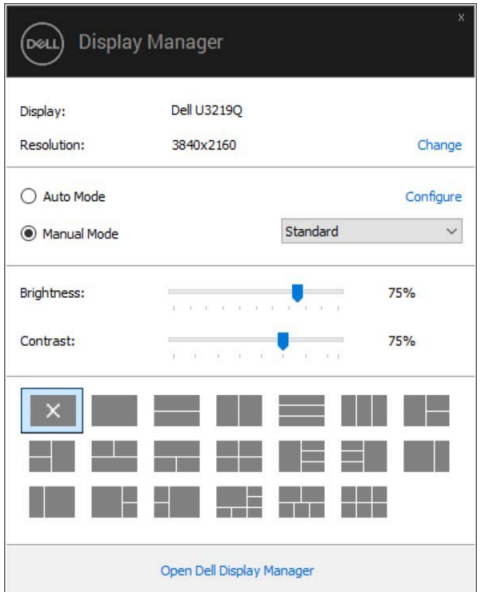

El cuadro de diálogo de **Configuración rápida** también ofrece acceso a la interfaz avanzada de usuario de Dell Display Manager que se utiliza para ajustar funciones básicas, configurar el modo automático y acceder a otras funciones.

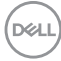

#### **Ajuste de las funciones básicas de la pantalla**

Puede seleccionar manualmente un modo predefinido o puede seleccionar **Modo automático** que aplica un modo predefinido basándose en la aplicación activa. Un mensaje en pantalla muestra temporalmente el **Modo predefinido** actual siempre que se modifica. **Brillo** y **Contraste** del monitor seleccionado también pueden ajustarse directamente desde la ficha **Básica**.

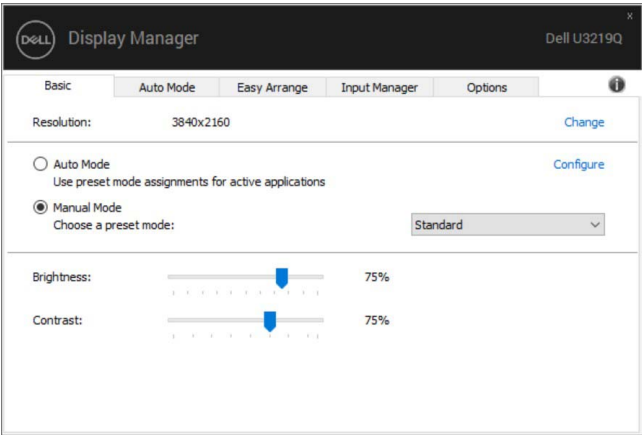

**NOTA: Cuando haya múltiples monitores Dell conectados, seleccione "Habilitar control de matriz de pantallas" para aplicar el brillo, contraste y color predeterminado en todos los monitores.**

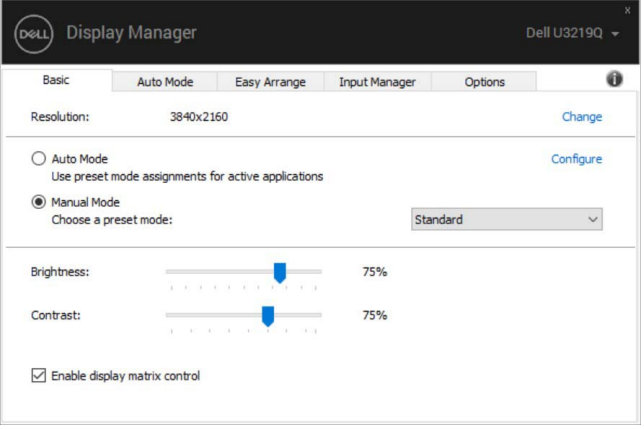

**D**<sup></sup>

## **Asignación de modos predefinidos a aplicaciones**

La ficha **Modo automático** le permite asociar un **Modo predefinido** específico con una aplicación determinada y aplicarlo automáticamente. Cuando se activa **Modo automático**, Dell Display Manager cambiará automáticamente al correspondiente **Modo predefinido** cada vez que se activa la aplicación asociada. El **Modo predefinido** asignado a una aplicación específica puede ser el mismo en cada monitor conectado o puede variar de un monitor a otro.

Dell Display Manager está preconfigurado para muchas aplicaciones conocidas. Para añadir una nueva aplicación a la lista de asignaciones, sólo tiene que arrastrar la aplicación desde el escritorio, el menú Inicio de Windows o en cualquier otro lugar y soltarla en la lista actual.

#### **NOTA: Las asignaciones de Modo predefinido que se centran en archivos por lotes, scripts, cargadores y archivos no ejecutables, tales como archivos zip o archivos comprimidos, no son compatibles.**

También puede configurar el modo de Juegos predefinido que va a utilizar siempre que una aplicación Direct3D se ejecute en modo de pantalla completa. Para evitar que una aplicación utilice un modo, asigne un modo predefinido diferente a ella.

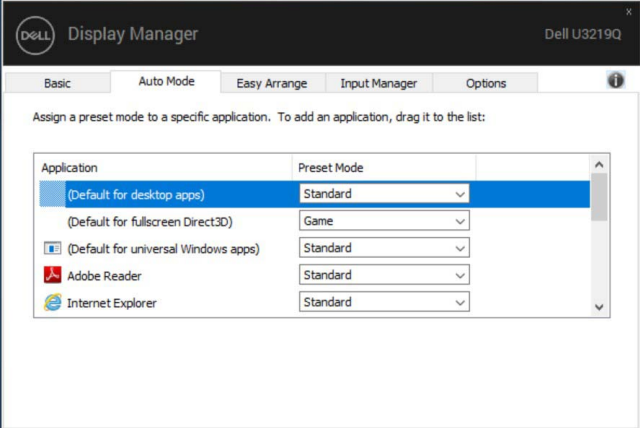

DØL

### **Organización de ventanas con Organización sencilla**

**Organización sencilla** le ayuda a organizar con eficacia las ventanas de sus aplicaciones en el escritorio. Primero elige un patrón de diseño predefinido que se adapta a su trabajo, luego solo tiene que arrastrar las ventanas de aplicaciones a las zonas definidas. Pulse ">" o utilice la techa Subir/Bajar página para encontrar más diseños. Para crear un diseño personalizado, organice las ventanas abiertas y luego haga clic en **Guardar**.

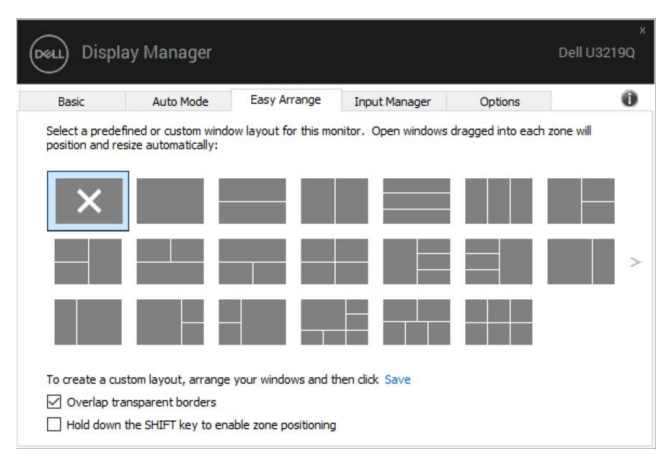

En Windows 10, puede aplicar diferentes diseños de ventana para cada escritorio virtual.

Si utiliza con frecuencia la función de acople de Windows (Snap), puede seleccionar "**Mantenga presionada la tecla MAYÚS para habilitar el posicionamiento de la zona**". Esto dará prioridad al acople de Windows respecto a **Organización sencilla**. A continuación, deberá pulsar la tecla Mayús para utilizar el posicionamiento de **Organización sencilla**.

**Guía del usuario Dell Display Manager │ 5**

**DEL** 

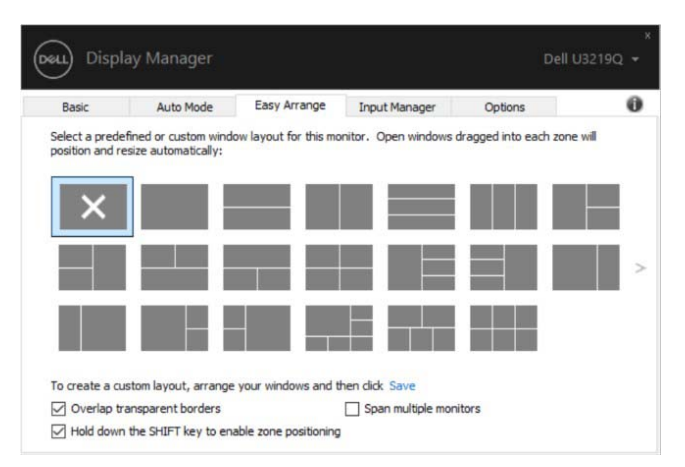

Si utiliza múltiples monitores a la vez o en matriz, la disposición de **Organización sencilla** se podrá aplicar en todos los monitores como si se tratase de uno de escritorio. Seleccione "**Puentear múltiples monitores**" para habilitar esta función. Es preciso alinear correctamente los monitores para un uso efectivo.

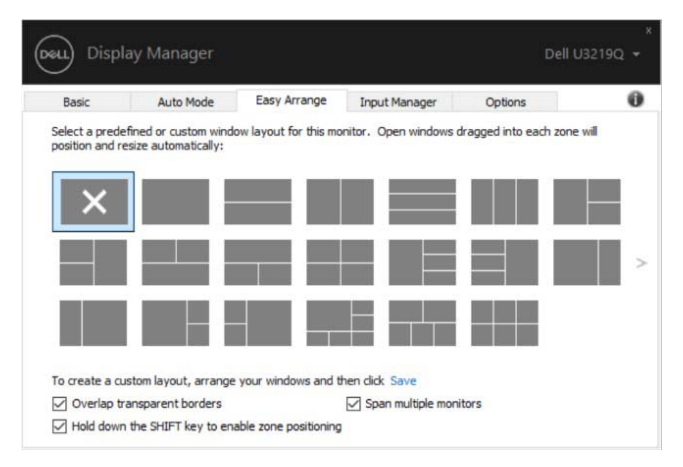

## **Gestión de múltiples entradas de vídeo**

La ficha **Gestionar entradas** permite gestionar de forma cómoda las distintas entradas de vídeo conectadas a su monitor Dell. Permite cambiar fácilmente entre las entradas cuando se trabaja con múltiples ordenadores.

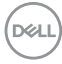

Se muestra una lista de todos los puertos de entrada de vídeo disponibles en el monitor. Puede asignar a cada entrada el nombre que quiera. Guarde los cambios después de editar los nombres.

Puede establecer una tecla de acceso directo para cambiar rápidamente a su entrada favorita y otra tecla de acceso directo para alternar rápidamente entre las dos entradas si suele trabajar con una y con otra.

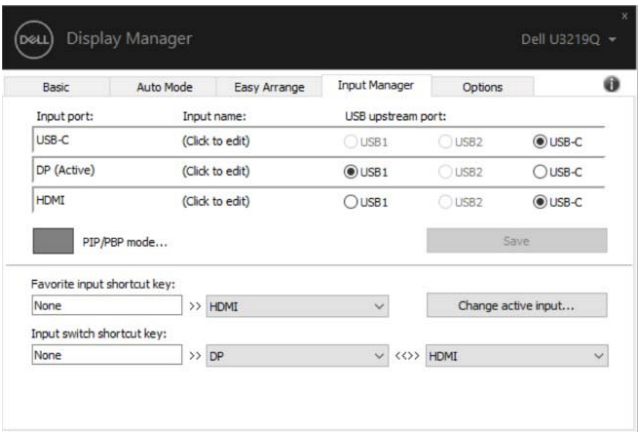

Puede usar la lista desplegable para cambiar a cualquier fuente de entrada.

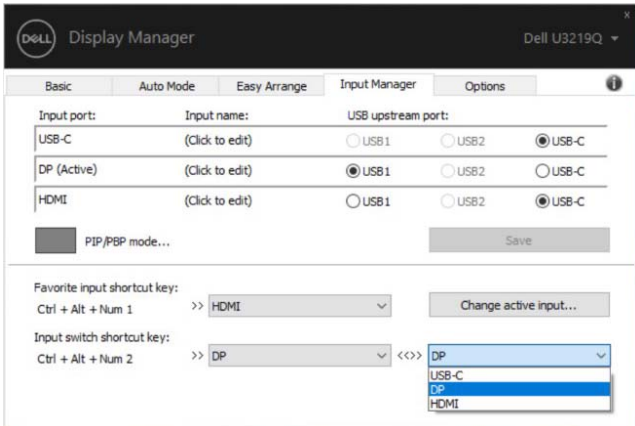

**NOTA: DDM se comunica con el monitor incluso cuando el monitor está reproduciendo vídeo de otro ordenador. Puede instalar DDM en el PC que utilice con mayor frecuencia y controlar la entrada cambiando desde ahí. También puede instalar DDM en los otros PC conectados al monitor.**

Haga clic en el botón de selección del **Modo PIP/PBP** para establecer la configuración que prefiera. Los modos disponibles son **Apagado**, **PIP pequeño**, **PIP grande** y **PBP**.

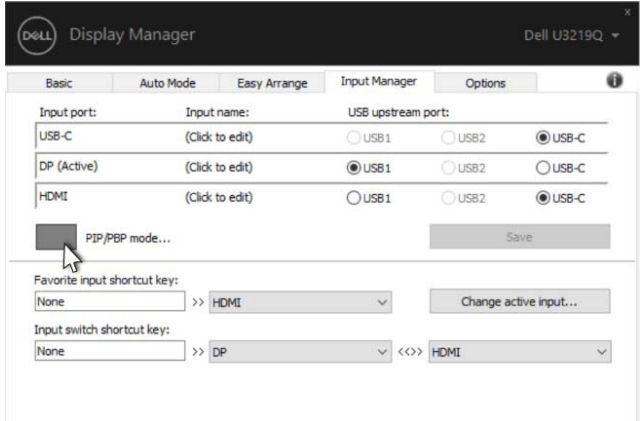

Puede seleccionar fuentes de entrada para la ventana principal y para la ventana secundaria. Guarde los cambios después de la selección.

Puede establecer una tecla de acceso directo para intercambiar las entradas de vídeo entre la ventana principal y la ventana secundaria.

Haga clic en el botón **Intercambio de vídeo** o utilice la **Video swap shortcut key (Tecla de acceso para Intercambio de vídeo)** para intercambiar las entradas de vídeo entre la ventana principal y la ventana secundaria.

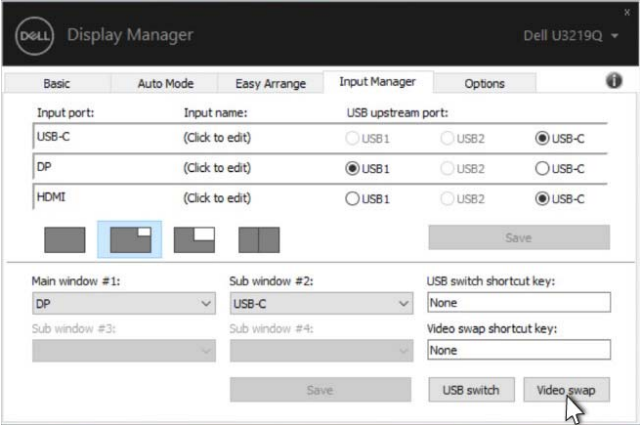

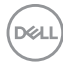

Puede asignar un puerto USB ascendente a su entrada de vídeo. El puerto USB ascendente asignado se conectará al ordenador cuando se visualice dicho vídeo en el monitor.

Esto resulta especialmente útil cuando se comparte un mismo teclado y ratón conectados al monitor entre dos ordenadores. Puede definir una tecla de acceso directo para cambiar rápidamente el dispositivo entre los dos ordenadores.

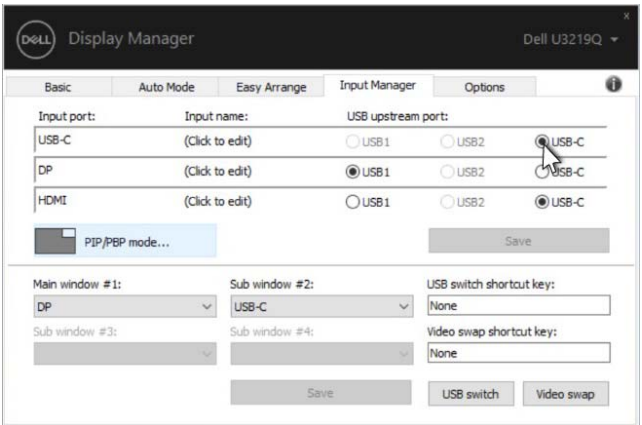

#### **NOTA: Asegúrese de que ha asignado un puerto USB ascendente a cada uno de los dos ordenadores.**

Cuando la función PIP/PBP esté activada, si se comparte un dispositivo (p. ej., un ratón) entre los dos ordenadores, puede hacer clic en el botón **Cambio USB** o usar la **USB switch shortcut key (Tecla de acceso directo para Cambio USB)** para cambiar rápidamente el dispositivo entre los dos ordenadores.

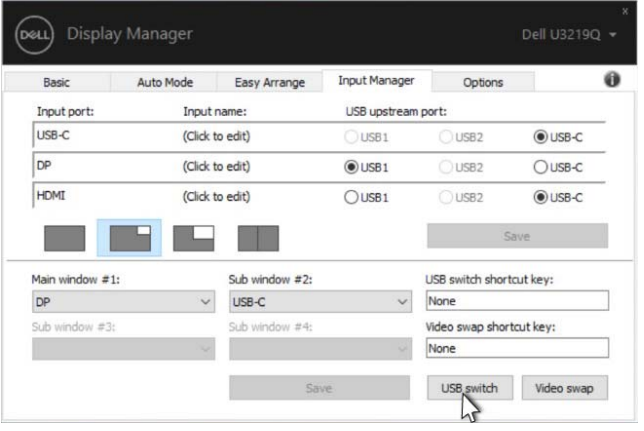

**DEL** 

**NOTA: Asegúrese de que ha asignado un puerto USB ascendente a cada uno de los dos ordenadores.**

**NOTA: Asegúrese de que el dispositivo USB se haya detenido antes de cambiar al otro ordenador. De lo contrario, se pueden producir problemas como la corrupción de datos en una unidad USB.**

#### **Restablecimiento de las posiciones de la aplicación**

DDM puede ayudar a restablecer las ventanas de la aplicación a su posicionamiento cuando vuelva a conectar su PC al monitor (o monitores). Podrá acceder rápidamente a esta función haciendo clic con el botón derecho del ratón en el icono DDM en la bandeja de notificación.

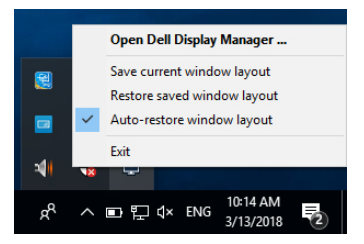

Si elige "**Auto-restauración de posiciones de ventana**", las posiciones de las ventanas de la aplicación se seguirán y serán recordadas por DDM. DDM puede ayudar a restablecer automáticamente las ventanas de la aplicación a su posicionamiento cuando vuelva a conectar su PC al monitor (o monitores).

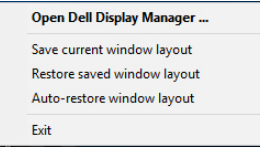

Si desea retomar un diseño favorito, después de haber movido las ventanas de la aplicación, primero deberá "**Guardar las posiciones de ventana actuales**" y después "**Restaurar las posiciones guardadas en la ventana**".

Puede utilizar monitores con diferentes modelos y resoluciones en su rutina diaria, y también puede aplicar diferentes diseños de pantalla. DDM está habilitado para reconocer el monitor que ha reconectado y restablecer las posiciones de la aplicación en consecuencia.

Si necesita reemplazar un monitor en una configuración de matriz de monitor, podrá guardar el diseño de pantalla antes de realizar el cambio y restablecer el diseño después de instalar el monitor nuevo.

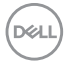

#### **NOTA: Deberá mantener las aplicaciones activas para poder beneficiarse de esta característica. DDM no inicia las aplicaciones.**

#### **Aplicar opciones de ahorro de energía**

En modelos Dell compatibles, está disponible la ficha **Opciones** que ofrece opciones de ahorro de energía PowerNap. Puede elegir establecer el brillo del monitor al nivel mínimo o poner el monitor en espera cuando se activa el salvapantallas.

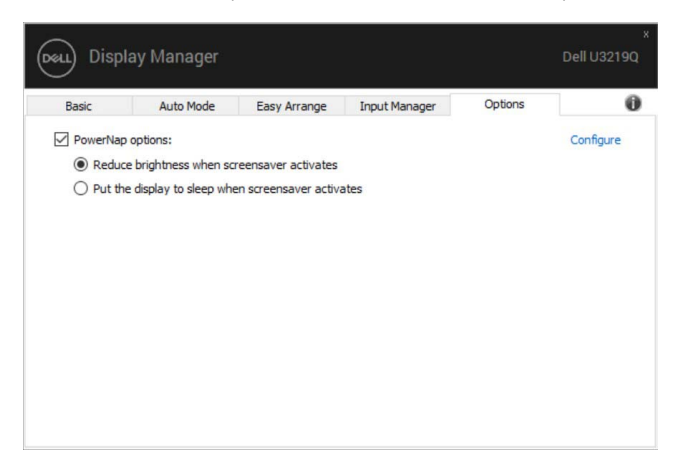

## **Solución de problemas**

Si DDM no funciona con su monitor, aparecerá el DDM debajo del icono en su bandeja de notificación.

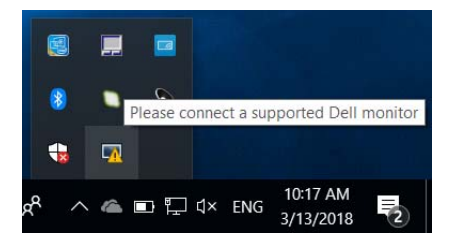

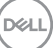

Al hacer clic en el icono de DDM, aparecerá un mensaje de error más detallado.

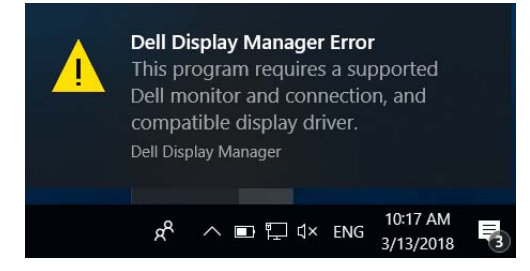

Tenga en cuenta que DDM solo funciona con monitores de la marca Dell. Si va a utilizar monitores de otros fabricantes, DDM no es compatible.

Si DDM no detecta y/o se comunica con un monitor Dell compatible, siga los pasos que se indican a continuación para solucionar el problema:

- **1.** Asegúrese de que el cable de vídeo está bien conectado al monitor y al PC, sobre todo los conectores, que deben estar bien insertados en su sitio.
- **2.** Compruebe el OSD del monitor para asegurarse de que la opción DDC/CI está habilitada.
- **3.** Asegúrese de que tiene el controlador de pantalla más reciente del fabricante (Intel, AMD, NVIDIA, etc.). El controlador de pantalla suele ser la causa del fallo de DDM.
- **4.** Elimine cualquier estación de acoplamiento o alargador de cable o conversor entre el monitor y el puerto de la tarjeta gráfica. Algunos alargadores, concentradores o conversores de bajo coste pueden no ser compatibles con DDC/CI y hacer que falle DDM. Actualice el controlador de dicho dispositivo si está disponible la última versión.
- **5.** Reinicie el sistema.

Puede que DDM no funcione con los siguientes monitores:

- Modelos de monitor Dell anteriores al año 2013 y monitores Dell de la serie D. Para más información, puede consultar los sitios web de Dell Product Support
- Monitores de juego que utilicen la tecnología G-sync basada en NVIDIA
- Las pantallas virtuales e inalámbricas no admiten DDC/CI
- Algunos de los primeros modelos de monitores DP 1.2: tal vez sea necesario deshabilitar MST/DP 1.2 con el monitor OSD

Si su PC está conectado a Internet, aparecerá un mensaje cuando esté disponible una versión más reciente de la aplicación DDM. Se recomienda descargar e instalar la aplicación DDM más reciente.

DØL

También puede comprobar si hay una nueva versión haciendo clic con el botón derecho en el icono DDM mientras mantiene pulsada la tecla "mayús".

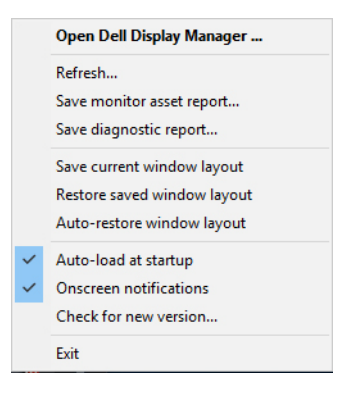

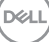